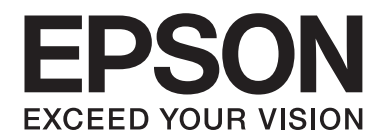

# AL-M200/AL-MX200 PS **PostScript Level3 Compatible** 進階使用說明

NPD4760-00 TC

# **版權與商標**

事先未經 Seiko Epson Corporation 書面許可,不得將本出版品之任何部分加以重製、儲存於資訊搜集系統,或以任 何形式或機械、影印、記錄或其他等方式傳遞。 對於本出版品內容之用途,本公司不擔負任何專利責任。

亦不為依據本出版品內容使用產品,而導致之損壞承擔任何責任。 若購買者或第三方因下列行為而造成損壞,損 失,費用或開支, Seiko Epson Corporation 亦無須向產品購買者或第三方承擔任何責任:意外,誤用,產品濫用,對 產品進行末經授權之改裝,修理或變更,亦或 (美國除外) 未嚴格遵照 Seiko Epson Corporation 之操作和維修指示。

若使用非經 Seiko Epson Corporation 指定之原廠產品或 Epson 認可產品,作為選購品或耗材,而導致任何損壞或問 題,Seiko Epson Corporation 及其子公司無須承擔任何責任。

Apple®、Bonjour®、ColorSync®、Macintosh® <sup>及</sup> Mac OS® 皆為 Apple Inc. 於美國和 / 或其他地區之商標。

Microsoft®、Windows Vista®、Windows® <sup>及</sup> Windows Server® 皆為 Microsoft Corporation 於美國和 / 或其他地區之商 標。

EPSON 為 Seiko Epson Corporation 的註冊商標。

一般注意事項:本出版品內容提及之其他產品名稱僅供識別,並皆為各關係企業所有之商標, Epson 不承擔這些商 標的任何與全部權利。

Copyright © 2012 Seiko Epson Corporation. All rights reserved.

# 目録

#### 第1章 概覽

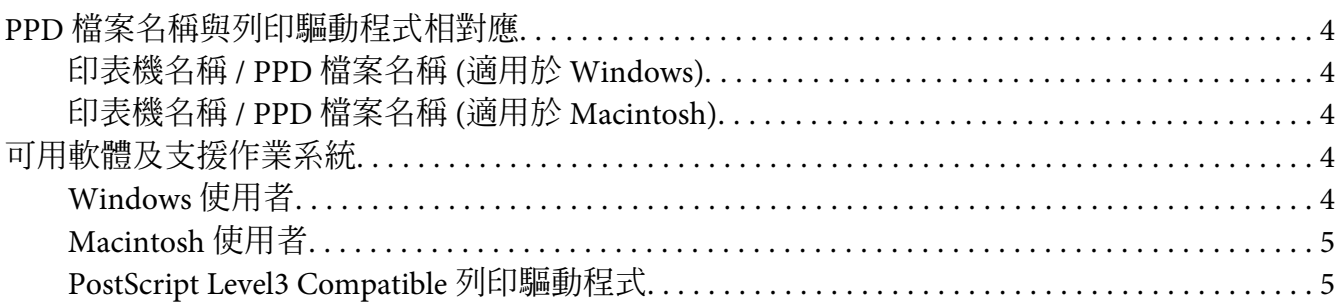

#### 第2章 安裝 Windows 電腦適用的列印驅動程式

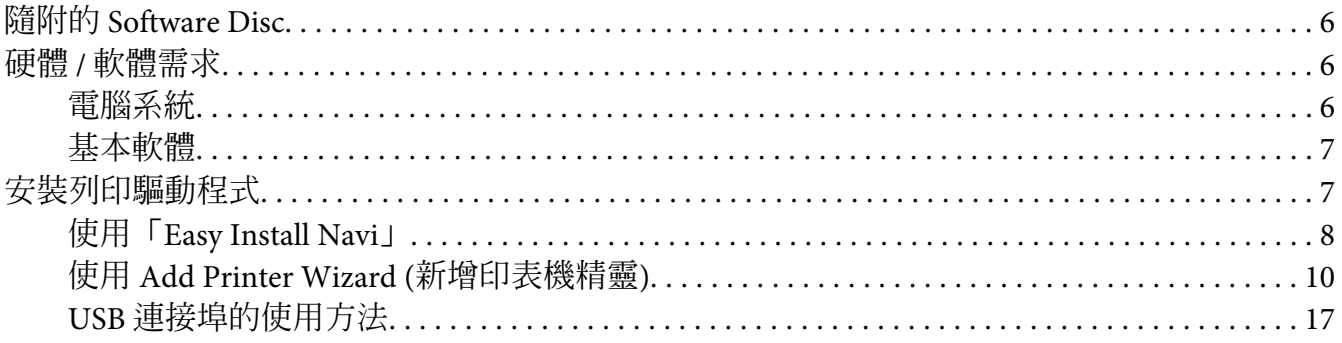

#### 第3章 安裝 Macintosh 電腦適用的列印驅動程式

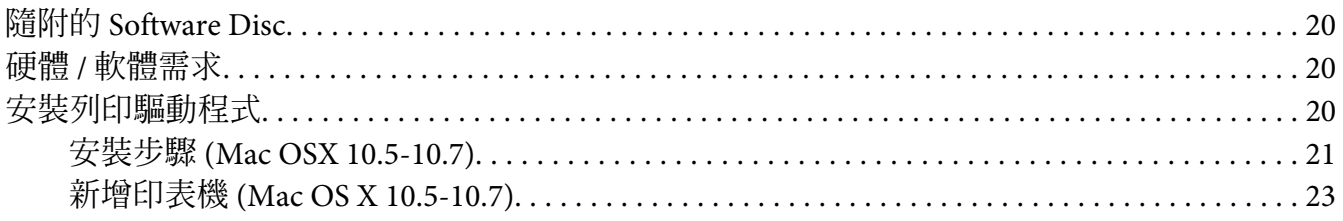

#### 索引

### <span id="page-3-0"></span>第 1 章

# **概覽**

# PPD **檔案名稱與列印驅動程式相對應**

PPD 檔案名稱與印表機名稱的對應關係如下。

# **印表機名稱** / PPD **檔案名稱** (**適用於** Windows)

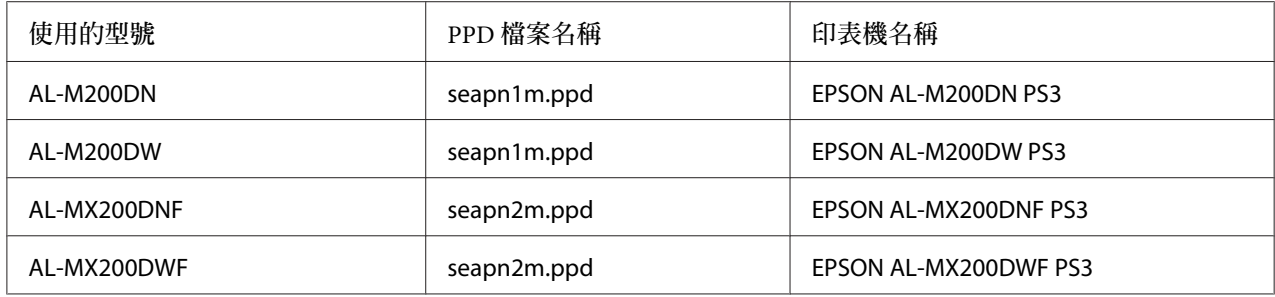

### **印表機名稱** / PPD **檔案名稱** (**適用於** Macintosh)

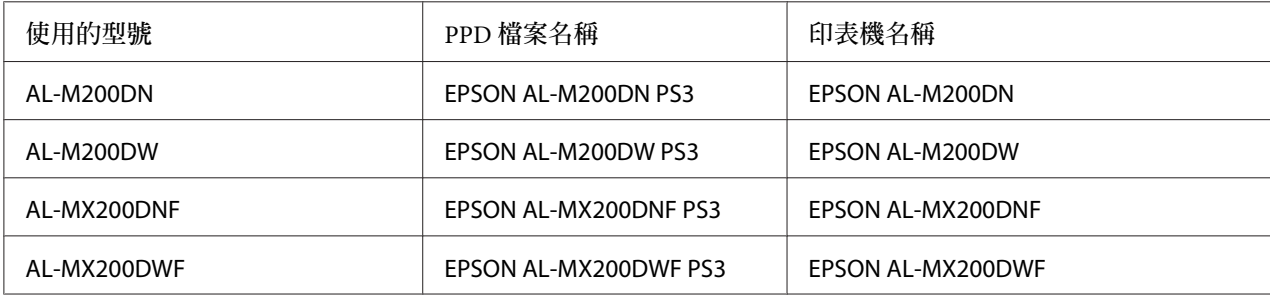

# **可用軟體及支援作業系統**

# Windows **使用者**

提供安裝軟體, Windows PostScript Level3 Compatible 列印驅動程式及 PPD 檔案。

#### <span id="page-4-0"></span>**支援作業系統**

- ❏ Windows XP
- ❏ Windows XP (64-bit)
- ❏ Windows Server 2003
- ❏ Windows Server 2003 (64-bit)
- ❏ Windows Vista
- ❏ Windows Vista (64-bit)
- ❏ Windows Server 2008
- ❏ Windows Server 2008 (64-bit)
- ❏ Windows Server 2008 R2
- ❏ Windows 7
- ❏ Windows 7 (64-bit)

## Macintosh **使用者**

提供多合一安裝套件。

### **支援作業系統**

Mac OS X 10.5.8 - 10.6, 10.7

### PostScript Level3 Compatible **列印驅動程式**

此列印驅動程式在本產品支援 80 種 PostScript Level3 Compatible 字型及 PostScript Level3 Compatible 列印。

# <span id="page-5-0"></span>第 2 章

# **安裝** Windows **電腦適用的列印驅動程式**

## **隨附的** Software Disc

印表機所附的 Software Disc 包含下列內容。

**備註:**

Software Disc 支援 Windows XP、Windows Server 2003、Windows Vista、Windows Server 2008、Windows 7 及 Windows Server 2008 R2。

❏ [Drivers] **資料夾**中的 [PS] **資料夾**

包含 PPD 檔案,外掛程式檔案以及用於安裝列印驅動程式的 inf 檔案。

- ❏ [Win\_7VistaXP] 資料夾中的 [x32] 資料夾:支援 32 位元版本作業系統。
- ❏ [Win\_7VistaXP] 資料夾中的 [x64] 資料夾:支援 64 位元版本作業系統。
- ❏ [SetupAssistance] **資料夾**

包含 Windows 適用的安裝軟體 (Easy Install Navi)。

❏ [User\_Guide] **資料夾**

包含進階使用說明,無線網路設定指南及 Software Installation Guide (PDF 格式)。

# **硬體** / **軟體需求**

Windows 列印驅動程式的最低系統需求如下。

### **電腦系統**

執行 Windows XP/Windows Server 2003/Windows Vista/Windows 7/Windows Server 2008/ Windows Server 2008 R2 的個人電腦。

### <span id="page-6-0"></span>**基本軟體**

- ❏ Windows XP
- ❏ Windows XP (64-bit)
- ❏ Windows Server 2003
- ❏ Windows Server 2003 (64-bit)
- ❏ Windows Vista
- ❏ Windows Vista (64-bit)
- ❏ Windows Server 2008
- ❏ Windows Server 2008 (64-bit)
- ❏ Windows Server 2008 R2
- ❏ Windows 7
- ❏ Windows 7 (64-bit)

# **安裝列印驅動程式**

透過 Windows「Add Printer Wizard (新增印表機精靈)」或 Software Disc 中的「Easy Install Navi」安裝列印驅動程式,可將本公司的產品功能新增至 PostScript Level3 Compatible 驅動 程式中。 若要安裝列印驅動程式,可使用以下三種方式:

❏ 使用「Easy Install Navi」

使用「Easy Install Navi」安裝列印驅動程式及印表機。 使用 USB 纜線直接連接要安裝到 電腦的印表機,或從 TCP/IP 網路指定要安裝的印表機。

有關安裝方式的說明,請參照 第8頁 "使用「[Easy Install Navi](#page-7-0)」" 。

❏ 使用 Windows 電腦的「Add Printer Wizard (新增印表機精靈)」

使用「Add Printer Wizard (新增印表機精靈)」安裝列印驅動程式及印表機。

有關安裝方式的說明,請參照 第10頁 "使用 [Add Printer Wizard \(](#page-9-0)新增印表機精靈)" 。

□ USB 連接埠的使用方法

<span id="page-7-0"></span>使用 USB 纜線連接印表機和電腦以安裝列印驅動程式及印表機。

有關安裝方式的說明,請參照 第17頁 "USB [連接埠的使用方法"](#page-16-0) 。

### **使用「**Easy Install Navi**」**

本節將藉由下列步驟,說明如何啓動「Easy Install Navi」及將印表機新增至電腦。

本節將以 Windows 7 為例,說明如何安裝列印驅動程式。

#### **備註:**

安裝期間若要取消安裝列印驅動程式,請按一下對話方塊中的 [Cancel (取消)]。 您也可以按 一下 [Back (上一步)] 刪除對話方塊中的設定, 並返回上一個對話方塊。

#### **使用** USB **纜線進行安裝**

1. 啓動 Windows 7。

**備註:** 請確定您是以系統管理員的身分登入。

2. 在 CD-ROM 光碟機中放入 Software Disc。

即顯示 [Install Navi] 視窗。

#### **備註:**

若顯示 [AutoPlay (自動播放)] 對話方塊,請按一下 [Run setup.exe] 啓動 Install Navi。

- 3. 按一下 [Easy Install]。 即顯示 [SOFTWARE LICENSE AGREEMENT (軟體授權協議書)]。
- 4. 若同意 [SOFTWARE LICENSE AGREEMENT (軟體授權協議書)] 的條款,請選擇 [Agree (接受)] 並按一下 [Next (下一步)], [Easy Install Navi] 即會啓動。
- 5. 按一下 [Installing Drivers and Software (安裝驅動程式及軟體)]。
- 6. 選擇 [Personal Installation (個人安裝(P))],再按一下 [Next (下一步)]。

安裝即開始,接著會出現 [Connect printer to your computer (將印表機連接至電腦)] 對話 方塊。

7. 依螢幕訊息的說明操作,然後按一下 [Finish (完成)] 退出安裝精靈。

此操作會完成列印驅動程式的安裝。

#### **透過** TCP/IP **網路進行安裝**

1. 啓動 Windows 7。

**備註:** 請確定您是以系統管理員的身分登入。

2. 在 CD-ROM 光碟機中放入 Software Disc。

即顯示 [Install Navi] 視窗。

**備註:** 若顯示 [AutoPlay (自動播放)] 對話方塊,請按一下 [Run setup.exe] 啓動 Install Navi。

- 3. 按一下 [Easy Install]。 即顯示 [SOFTWARE LICENSE AGREEMENT (軟體授權協議書)]。
- 4. 若同意 [SOFTWARE LICENSE AGREEMENT (軟體授權協議書)] 的條款,請選擇 [Agree (接受)] 並按一下 [Next (下一步)], [Easy Install Navi] 即會啓動。
- 5. 按一下 [Installing Drivers and Software (安裝驅動程式及軟體)]。
- 6. 選擇 [Network Installation (網路安裝(E))],再按一下 [Next (下一步)]。

在相同子網路遮罩內連線至 LPD 和 TCP/IP 的印表機,會列於 [Select Printer (選擇印表機)] 中。

7. 檢查要安裝的印表機是否列於 [Select Printer (選擇印表機)] 中,再按一下 [Next (下一 步)]。

若要安裝的印表機沒有列於 [Select Printer (選擇印表機)] 中,請嘗試執行以下任一步驟:

❏ 按一下 [Refresh (更新)] 更新資訊。

□ 按一下 [Add Printer (新增印表機)],然後手動輸入印表機的詳細資訊。

- 8. 確認已勾選 [Install PS printer driver (安裝PS驅動程式)] 核取方塊, 在 [Enter Printer Settings (輸入印表機設定)] 上選擇其他必須項目,再按一下 [Next (下一步)]。
- 9. 選擇要安裝的軟體,再按一下 [Install (安裝)]。

**備註:**

<span id="page-9-0"></span>安裝即開始,接著會出現 [InstallShield Wizard Complete (InstallShield 精靈完成)] 對話方 塊。

10. 選擇是否重新啟動電腦,再按一下 [Finish (完成)] 退出安裝精靈。

此操作會完成列印驅動程式的安裝。

### **使用** Add Printer Wizard (**新增印表機精靈**)

#### Windows XP/Windows Server 2003 **使用者**

本節說明 Windows XP 及 Windows Server 2003 適用的安裝步驟。 本手冊以 Windows XP 為 例。

#### **備註:**

安裝期間若要取消安裝列印驅動程式,請按一下對話方塊中的 [Cancel (取消)]。 您也可以按 一下 [Back (上一步)] 刪除對話方塊中的設定,並返回上一個對話方塊。

1. 啓動 Windows XP。

**備註:**

以系統管理員群組內的使用者身分登入。 若需有關系統管理員群組的詳細資訊,請參考 Windows XP 說明文件。

2. 在 [Start (開始) ] 功能表上,按一下 [Printers and Faxes (印表機和傳眞)]。

**備註:**

若為 Windows Server 2003, 請從 [Start (開始)] 功能表中選擇 [Printers and Faxes (印表機和 傳真)]。

3. 在 [Printers and Faxes (印表機和傳眞)] 視窗中,按一下 [Add a printer (新增印表機)]。

**備註:**

若爲 Windows Server 2003,請選擇 [Printer Tasks (印表機工作)] 中的 [Add a printer (新增 印表機)]。

- 4. 按一下 [Next (下一步)]。
- 5. 選擇如何將印表機連接至電腦,再按一下 [Next (下一步)]。

若印表機直接連接至電腦或 TCP/IP(LPD) 環境中的網路,請選擇 [Local printer attached to this computer (連接到這台電腦的本機印表機)]。 否則,請選擇 [A network printer, or a printer attached to another computer (網路印表機或連接到另一部電腦的印表機)]。 下列為 本機印表機的範例。

**備註:**

- □ 當勾選 [Local printer attached to this computer (連接到這台電腦的本機印表機)] 時,請 取消勾選 [Automatically detect and install my Plug and Play printer (自動偵測並安裝我 的隨插即用印表機)] 核取方塊。
- ❏ 若您勾選 [A network printer, or a printer attached to another computer (網路印表機或連 接到另一部電腦的印表機)],請在 [Specify a Printer (指定印表機)] 對話方塊中指定目 標印表機。
- 6. 選擇正在使用的連接埠,並按一下 [Next (下一步)]。

當印表機在 TCP/IP(LPD) 環境下連線時:

- 1) 按一下 [Create a new port (建立新的連接埠)] 。
- 2) 在 [Type of port (連接埠類型)] 清單中選取 [Standard TCP/IP Port (標準 TCP/IP 連接 埠)],並按一下 [Next (下一步)]。
- 3) 按一下 [Next (下一步)]。
- 4) 在 [Printer Name or IP Address (印表機名稱或 IP 位址)] 中輸入印表機的 IP 位址, 再按一下 [Next (下一步)]。
- 5) 在顯示的對話方塊中按一下 [Finish (完成)]。

使用 USB 連接埠: 當使用 USB 連接埠時,請選取此處的 [LPT1]。當列印驅動程式安裝完成時,請設定 USB 連接埠。 請參考 第17頁 "USB [連接埠的使用方法"](#page-16-0) 設定 USB 連接埠。

即會顯示所選機型及印表機製造商的畫面。

- 7. 在 CD-ROM 光碟機中放入 Software Disc。
- 8. 按一下 [Have Disk]。

9. 若為 Windows 32-bit 版本,請在 [Copy manufacturer's files from (製造廠商檔案複製來源)] 對話方塊中輸入「Drive Name:\Drivers\PS\Win\_7VistaXP\x32\English」,然後按一下 [OK (確定)]。

若爲 Windows 64-bit 版本,請在 [Copy manufacturer's files from (製造廠商檔案複製來源)] 對話方塊中輸入「Drive Name:\Drivers\PS\Win\_7VistaXP\x64\English」,然後按一下 [OK (確定)]。

**備註:**

按一下 [Browse (瀏覽)],以在 Software Disc 上指定資料夾。

- 10. 從印表機清單中選取您的印表機型號,並按一下 [Next (下一步)]。
- 11. 輸入印表機名稱,再按一下 [Next (下一步)]。
- 12. 選擇 [Do not share this printer (不共用此印表機)], 並按一下 [Next (下一步)]。

**備註:**

建議您採用作業系統適用的步驟,在每台電腦上安裝驅動程式。

- 13. 指定是否列印測試頁,並按一下 [Next (下一步)]。
- 14. 在確認顯示的設定後, 按一下 [Finish (完成)]。

即會開始安裝。

**備註:**

若出現 [Hardware Installation (硬體安裝)] 對話方塊,請按一下 [Continue Anyway (繼續執 行)] 繼續安裝。

15. 請確認已在 [Printers (印表機)] 視窗中新增印表機。

此操作會完成列印驅動程式的安裝。 從光碟機中取出 Software Disc。

請將 Software Disc 妥善存放。

#### Windows Vista/Windows Server 2008 **使用者**

本節說明 Windows Vista 及 Windows Server 2008 適用的安裝步驟。 本手冊以 Windows Vista 為例。

**備註:**

安裝期間若要取消安裝列印驅動程式,請按一下對話方塊中的 [Cancel (取消)]。 您也可以按 一下 [Back (上一步)] 刪除對話方塊中的設定,並返回上一個對話方塊。

1. 啓動 Windows Vista。

**備註:** 請確定您是以系統管理員的身分登入。

- 2. 在 [Start (啓動)] 功能表上,選擇 [Control Panel (控制台)]。
- 3. 在 [Hardware and Sound (硬體和音效)] 底下,選擇 [Printers (印表機)]。
- 4. 選擇 [Add a printer (新增印表機)]。
- 5. 若印表機直接連接至您的電腦或 TCP/IP (LPD) 環境中的網路,請選擇 [Add a local printer (新增本機印表機)]。 否則,請選擇 [Add a network, wireless or Bluetooth printer (新增網 路、無線或藍牙印表機)]。

在選取連線的方式後,按一下 [Next (下一步)]。

6. 選擇正在使用的連接埠,並按一下 [Next (下一步)]。

當印表機在 TCP/IP(LPD) 環境下連線時:

- 1) 選擇 [Create a new port (建立新的連接埠)] 。
- 2) 在 [Type of port (連接埠類型)] 清單中選取 [Standard TCP/IP Port (標準 TCP/IP 連接 埠)],並按一下 [Next (下一步)]。
- 3) 在 [Hostname or IP address (主機名稱或 IP 位址)] 中輸入印表機的 IP 位址,再按一下 [Next  $($  $\overline{)}$  $\rightarrow$   $\pm$ )] $\circ$
- 4) 當顯示 [Additional Port Information Required (需要其他連接埠資訊)] 時,請在 [Device Type (裝置類型)] 將目前使用印表機型號的系列名稱設為 [Standard (標準)]。
- 5) 在顯示的對話方塊中按一下 [Finish (完成)]。

使用 USB 連接埠: 當使用 USB 連接埠時,請選取此處的 [LPT1]。當列印驅動程式安裝完成時,請設定 USB 連接埠。 請參考 第17頁 "USB [連接埠的使用方法"](#page-16-0) 設定 USB 連接埠。

即會顯示所選機型及印表機製造商的畫面。

- 7. 在 CD-ROM 光碟機中放入 Software Disc。
- 8. 按一下 [Have Disk (從磁片安裝)]。
- 9. 若爲 Windows 32-bit 版本,請在 [Copy manufacturer's files from (製造廠商檔案複製來源)] 對話方塊中輸入「Drive Name:\Drivers\PS\Win\_7VistaXP\x32\English」,然後按一下 [OK (確定)]。

若爲 Windows 64-bit 版本,請在 [Copy manufacturer's files from (製造廠商檔案複製來源)] 對話方塊中輸入「Drive Name:\Drivers\PS\Win\_7VistaXP\x64\English」,然後按一下 [OK] (確定)]。

**備註:**

按一下 [Browse (瀏覽)],以在 Software Disc 上指定資料夾。

- 10. 從印表機清單中選取您的印表機型號,並按一下 [Next (下一步)]。
- 11. 輸入印表機名稱,再按一下 [Next (下一步)]。
- 12. 選擇 [Do not share this printer (不共用此印表機)], 並按一下 [Next (下一步)]。

#### **備註:**

建議您採用作業系統適用的步驟,在每台電腦上安裝驅動程式。

- 13. 指定是否列印測試頁,並按一下 [Next (下一步)]。
- 14. 在確認顯示的設定後,按一下 [Finish (完成)]。

#### **備註:**

若出現 [Digital Signature Not Found (數位簽章無法找到)] 對話方塊,按一下 [Yes (是)] 繼 續安裝。 即會開始安裝。

15. 請確認已在 [Printers (印表機)] 視窗中新增印表機。

此操作會完成列印驅動程式的安裝。 從光碟機中取出 Software Disc。

請將 Software Disc 妥善存放。

#### Windows 7/Windows Server 2008 R2 **使用者**

本節說明 Windows 7 及 Windows Server 2008 R2 適用的安裝步驟。 本手冊以 Windows 7 為 例。

**備註:**

安裝期間若要取消安裝列印驅動程式,請按一下對話方塊中的 [Cancel (取消)]。 您也可以按 一下 [Back (上一步)] 刪除對話方塊中的設定, 並返回上一個對話方塊。

1. 啓動 Windows 7。

**備註:** 請確定您是以系統管理員的身分登入。

- 2. 在 [Start (開始) ] 功能表上,選擇 [Devices and Printers (裝置和印表機)]。
- 3. 在 [Devices and Printers (裝置和印表機)] 視窗中,選擇 [Add a printer (新增印表機)]。
- 4. 選擇印表機連接至電腦的方式。

若印表機直接連接至您的電腦或 TCP/IP (LPD) 環境中的網路,請選擇 [Add a local printer (新增本機印表機)]。

5. 選擇正在使用的連接埠,並按一下 [Next (下一步)]。

當印表機在 TCP/IP(LPD) 環境下連線時:

- 1) 選擇 [Create a new port (建立新的連接埠)] 。
- 2) 在 [Type of port (連接埠類型)] 清單中選取 [Standard TCP/IP Port (標準 TCP/IP 連接 埠)],並按一下 [Next (下一步)]。
- 3) 在 [Hostname or IP address (主機名稱或 IP 位址)] 中輸入印表機的 IP 位址,再按一下 [Next  $($  $\overline{\mathsf{F}}$  $\rightarrow$   $\sharp$  $)$ ]。
- 4) 當顯示 [Additional port information required (需要其他連接埠資訊)] 時,請在 [Device Type (裝置類型)] 將目前使用印表機型號的系列名稱設為 [Standard (標準)],然後 按一下 [Next (下一步)]。
- 5) 在顯示的對話方塊中按一下 [Finish (完成)]。
- 6. 在 CD-ROM 光碟機中放入 Software Disc。
- 7. 按一下 [Have Disk (從磁片安裝)]。
- 8. 若爲 Windows 32-bit 版本,請在 [Copy manufacture's files from (製造廠商檔案複製來源)] 對話方塊中輸入「Drive Name:\Drivers\PS\Win\_7VistaXP\x32\English」,然後按一下 [OK (確定)]。

若爲 Windows 64-bit 版本,請在 [Copy manufacture's files from (製造廠商檔案複製來源)] 對話方塊中輸入「Drive Name:\Drivers\PS\Win\_7VistaXP\x64\English」,然後按一下 [OK (確定)]。

**備註:**

按一下 [Browse (瀏覽)],以在 Software Disc 上指定資料夾。

- 9. 從印表機清單中選取您的印表機型號,並按一下 [Next (下一步)]。
- 10. 輸入印表機名稱,再按一下 [Next (下一步)]。
- 11. 選擇 [Do not share this printer (不共用此印表機)], 並按一下 [Next (下一步)]。

#### **備註:**

建議您採用作業系統適用的步驟,在每台電腦上安裝驅動程式。

- 12. 指定是否列印測試頁。
- 13. 在確認顯示的設定後,按一下 [Finish (完成)]。

即會開始安裝。

**備註:**

若出現 [User Account Control (使用者帳戶控制)] 對話方塊,請按一下 [Yes (是)] 繼續安 裝。

14. 請確認已在 [Printers (印表機)] 視窗中新增印表機。

此操作會完成列印驅動程式的安裝。 從光碟機中取出 Software Disc。

請將 Software Disc 妥善存放。

### <span id="page-16-0"></span>USB **連接埠的使用方法**

本節說明如何在安裝 Windows XP、Windows Server 2003、Windows Vista、Windows 7、 Windows Server 2008 或 Windows Server 2008 R2 的電腦環境中, 使用作業系統標準 USB 連接 埠進行列印。

#### Windows XP**,**Windows Server 2003 / 2008 **或** Windows Vista **使用者**

本節將以 Windows XP 為例,說明如何安裝列印驅動程式。

- 1. 將 USB 纜線插入印表機的 USB 介面連接頭。
- 2. 將 USB 纜線的另一端連接至電腦的 USB 介面連接頭。
- 3. 開啓印表機電源。

即出現 [Found New Hardware Wizard (尋找新增硬體精靈)] 對話方塊。

- 4. 選擇 [No, not this time (不,現在不要)],並按一下 [Next (下一步)]。
- 5. 選擇 [Install from a list or specific location (Advanced) (從清單或特定位置安裝 (進階))], 並 按一下 [Next (下一步)]。
- 6. 選擇 [Search for the best driver in these locations (在這些位置中搜尋最好的驅動程式)]。
- 7. 選擇 [Search removable media (floppy, CD-ROM...) (搜尋可卸除式媒體 (軟碟、 CD-ROM...))],並按一下 [Next (下一步)]。

**備註:** 若出現 [Hardware Installation (硬體安裝)] 對話方塊,請按一下 [Continue Anyway (繼續執 行)] 繼續安裝。

- 8. 按一下 [Finish (完成)]。 列印驅動程式至此已安裝完畢。
- 9. 從 [start (開始)] 功能表中,選擇 [Printers and Faxes (印表機和傳真)]。

即出現 [Printers and Faxes (印表機和傳真)] 視窗。

**備註:**

若為 Windows Vista 及 Windows Server 2008, 請選擇 [Start (開始)] 功能表中的 [Control Panel (控制台)],然後選擇 [Hardware and Sound (硬體和音效)] — [Printers (印表機)]。

10. 用滑鼠右鍵按下您安裝的印表機,然後選擇 [Properties (內容)]。

即出現 [Properties (內容)] 對話方塊。

- 11. 在 [Ports (連接埠)] 標籤的 [Print to the following port(s) (列印到下列連接埠)] 下方,檢查 使用中印表機的 USB 連接埠是否已正確新增。
- 12. 在 [General (一般)] 標籤中按一下 [Print Test Page (列印測試頁)]。

即出現用來確認列印是否順利完成的對話方塊。

- 13. 檢查列印結果,若測試列印順利完成,請按一下 [OK (確定)]。
- 14. 按一下 [Properties (內容)] 對話方塊中的 [OK (確定)]。

您已完成印表機的使用設定。

#### Windows 7**,**Windows Server 2008 R2 **使用者**

本節將以 Windows 7 為例,說明如何安裝列印驅動程式。

- 1. 將 USB 纜線插入印表機的 USB 介面連接頭。
- 2. 將 USB 纜線的另一端連接至電腦的 USB 介面連接頭。

所出現的訊息表示驅動程式未正確安裝。

3. 在 Windows 7 中, 選擇 [Start (開始)] 功能表中的 [Devices and Printers (裝置和印表機)]。

即出現 [Devices and Printers (裝置和印表機)] 視窗。

4. 在 [Devices and Printers (裝置和印表機)] 視窗中,用滑鼠右鍵按下已新增至 [Unspecified (未指定)] 的印表機圖示,然後選擇 [Properties (內容)]。

即出現 [Properties (內容)] 對話方塊。

#### **備註:**

根據安裝的驅動程式軟體,可能會在 [Printers and Faxes (印表機和傳眞)] 上新增含有 「!」 記號的印表機圖示。

5. 按一下 [Hardware (硬體)] 標籤並從 [Device Functions (裝置功能)] 中選擇新增的印表機, 然後按一下 [Properties (內容)] 按鈕。

- 6. 按一下 [Properties (內容)] 對話方塊上的 [General (一般)] 標籤,再按一下 [Change settings (變更設定)] 按鈕。
- 7. 按一下 [Properties (內容)] 對話方塊上的 [Driver (驅動程式)] 標籤,再按一下 [Update Driver (更新驅動程式)] 按鈕。

即出現 [Update Driver Software (更新驅動程式軟體)] 視窗。

- 8. 選擇 [Browse my computer for driver software (瀏覽電腦上的驅動程式軟體)]。
- 9. 按一下用來選取驅動程式軟體的 [Browse (瀏覽)] 按鈕,再按一下 [Next (下一步)]。

即開始安裝驅動程式軟體,接著會顯示安裝已順利完成的視窗。

10. 按一下 [Close (關閉)] 按鈕。

印表機圖示會顯示在 [Devices and Printers (裝置和印表機)] 視窗的 [Printers and Faxes (印 表機和傳真)] 上,接著便可開始使用印表機。

**備註:**

如果在 [Printers and Faxes (印表機和傳眞)] 上出現含有「!」的印表機圖示,則「!」記號 將會消失。

# <span id="page-19-0"></span>第 3 章 **安裝** Macintosh **電腦適用的列印驅動程式**

### **隨附的** Software Disc

印表機所附的 Software Disc 包含下列內容。

- ❏ AL-M200 Software Installer.mpkg/AL-MX200 Software Installer.mpkg 多合一安裝軟體可讓您安裝印表機及驅動程式。
- ❏ [Users\_Guide] 資料夾 包含進階使用說明 (PDF 格式)。

# **硬體** / **軟體需求**

Macintosh 列印驅動程式的最低系統需求如下。

#### **電腦系統**

❏ 執行支援 Mac OS 版本的 Macintosh 電腦。

#### **基本軟體**

❏ PPD & 外掛程式安裝程式 - Mac OS X 10.5-10.7

# **安裝列印驅動程式**

本節詳述將印表機新增至 Mac OS X 的步驟。

在開始之前,請確定所選的 USB 或乙太網路連接埠支援本印表機適用的運算環境。 若需相 關詳細資訊,請參考印表機隨附的說明文件。

#### **備註:**

本節中的視窗以 AL-MX200 Series 為範例。

### <span id="page-20-0"></span>**安裝步驟** (Mac OSX 10.5-10.7)

安裝含有 PPD 檔案的驅動程式。

- 1. 啓動 Macintosh。
- 2. 在 CD-ROM 光碟機中放入 Software Disc。
- 3. 連按兩下 [EPSON]。

即顯示 [EPSON] 視窗。

- 4. 連按兩下 [AL-M200 Software Installer] (適用於 AL-M200 Series) 或 [AL-MX200DNF\_DNW Software Installer] (適用於 AL-MX200 Series)。
- 5. 當安裝程式的第一個畫面出現時,按一下 [Continue (繼續)]。

即顯示授權視窗。

6. 詳細閱讀整篇授權合約,若沒有任何的異議,請按一下 [Continue (繼續)]。

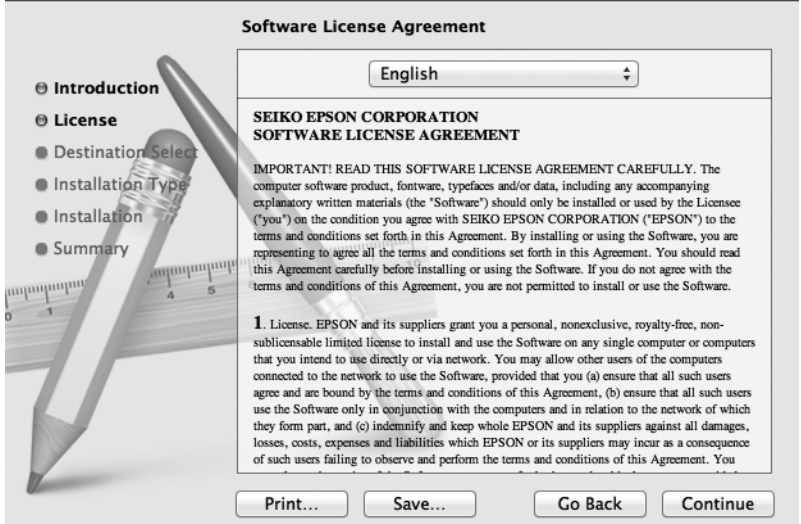

7. 按一下 [Agree (同意)]。

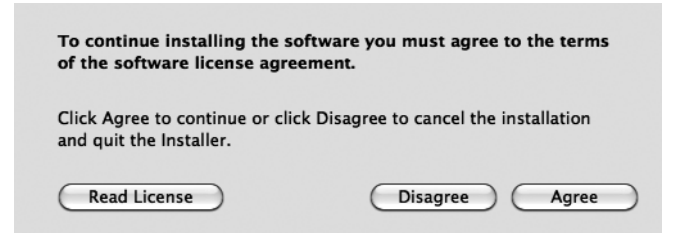

**備註:**

當用來選擇安裝位置的視窗出現時,按一下 [Continue (繼續)]。

- 8. 確認安裝位置,接著按一下 [Install (安裝)]。
- 9. 輸入管理員的名稱與密碼,再按一下 [OK (確定)]。

#### **備註:**

若爲 Mac OS X 10.7,請按一下 [Install Software (安裝軟體)]。

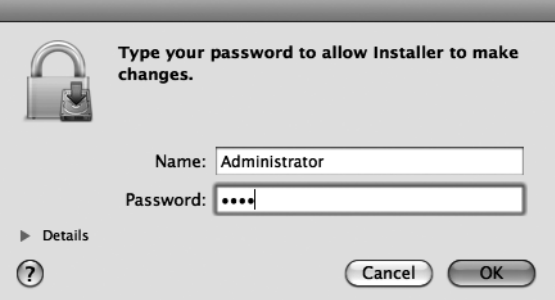

10. (僅限 AL-MX200 Series) 當出現重新啟動確認畫面時,按一下 [Continue Installation (繼續 安裝)]。

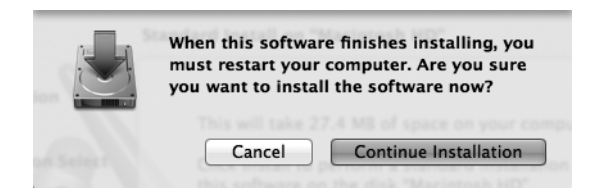

11. 當出現告知完成安裝的訊息時,按一下 [Close (關閉)] (適用於 AL-M200 Series) 或 [Restart (重新啟動)] (適用於 AL-MX200 Series)。

即完成所有安裝步驟。

#### <span id="page-22-0"></span>**新增印表機** (Mac OS X 10.5-10.7)

在 PPD 檔案安裝完畢後,請設定列印驅動程式的 PPD 檔,然後新增印表機。 列印驅動程式將依據 PPD 檔案中的資訊來控制印表機的功能。

本節將以 Mac OS X 10.6 為例,說明如何新增印表機。

- 1. 若使用 USB 連接埠,請執行下列步驟。 若不是使用 USB 連接埠,請至步驟 2。
	- 1) 若 USB 纜線已連線,請先暫時中斷。
	- 2) 確定電腦電源已開啟,且印表機電源已關閉。
	- 3) 使用 USB 纜線連接印表機與電腦。
	- 4) 開啟印表機電源。
- 2. 檢查印表機連接埠是否設為 [Enable (啓用)]。
	- ❏ 使用 IP 列印

將 LPD 連接埠設為 [Enable (啓用)]。

**備註:** 會自動偵測 IP 網路上的印表機。 若要啓用探索功能,請啓動 [Bonjour]。

❏ 使用 [USB-1(2.0)] / [USB-2(2.0)]

將 USB 連接埠設為 [Enable (啓用)]。

若要啓用 USB 連接埠,請參考印表機隨附的說明文件。 根據目前使用的機型,可能 不需要列印模式的說明。

- 3. 啟動 [System Preferences (系統偏好設定)。
- 4. 按一下 [Print & Fax (列印與傳真)]。

#### **備註:** 若為 Mac OS X 10.7, 請按一下 [Print & Scan (列印和掃描)]。

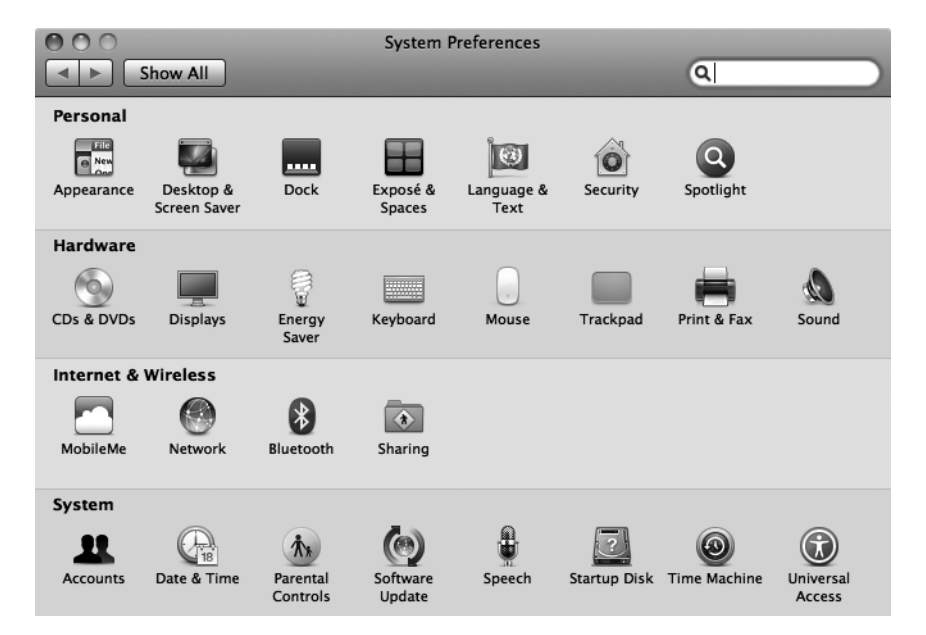

5. 按一下 [+]。

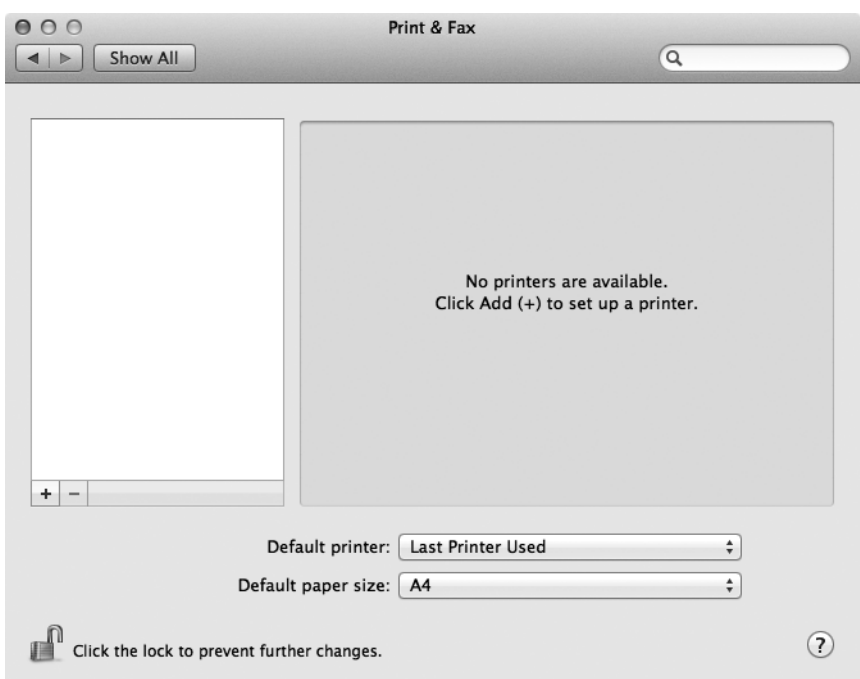

6. 選擇用於連接印表機的通訊協定。

#### **使用** IP **列印**

- 1. 從功能表中選擇 [IP],然後從通訊協定選擇 [Line Printer Daemon LPD (線上印表機服務 精靈 - LPD)]。
- 2. 在 [Address (位址)] 中輸入目前使用印表機的 IP 位址。

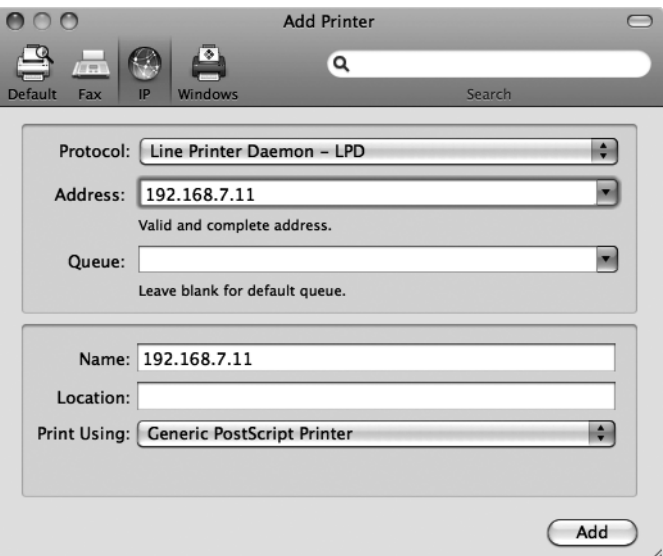

- 3. 從 [Print Using (印表機型號)] 的下拉式清單中,選擇 [Select Printer Software (選擇印表機 軟體)]。
- 4. 選擇要使用的印表機,然後按一下 [OK (確定)]。
- 5. 按一下 [Add (新增)]。

即可完成印表機新增操作。

**使用** [USB-1(2.0)] / [USB-2(2.0)] **或** Bonjour

1. 從功能表中選擇 [Default (預設)]。

即顯示以下視窗。

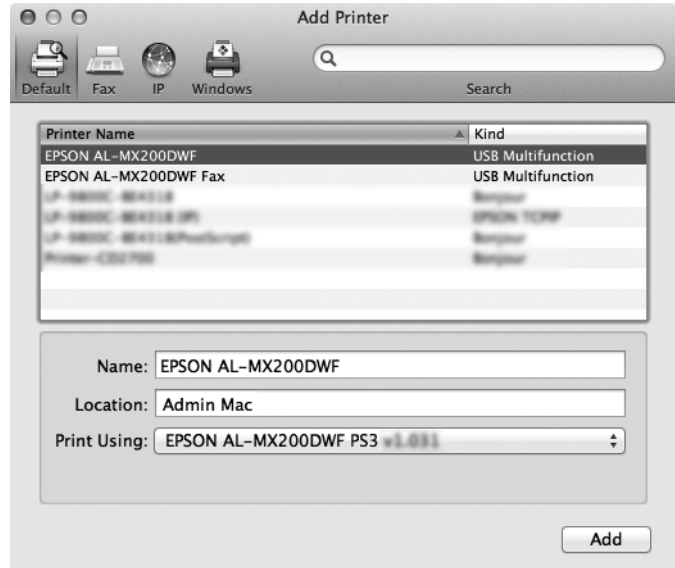

#### **備註:**

……<br>正常情況下,會自動辨識要搜尋的印表機驅動程式。 若未自動辨識驅動程式或您希望手 動選擇驅動程式,請執行下列 a) 至 c) 的步驟; 否則請至步驟 2。

a) 從 [Print Using (印表機型號)] 的下拉式清單中,選擇 [Select Printer Software (選 擇印表機軟體)]。 即顯示安裝在電腦上的驅動程式清單。

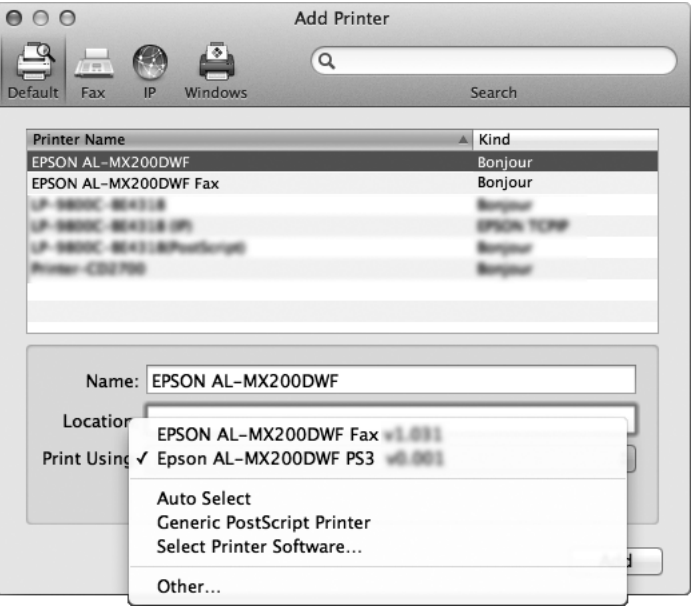

- b) 選擇要安裝的驅動程式,然後按一下 [OK (確定)]。
- c) 按下 [Add (新增)] 按鈕。 即會新增印表機。
- 2. 選擇欲使用的印表機。
- 3. 按一下 [Add (新增)]。

即可完成印表機新增操作。

# <span id="page-27-0"></span>**索引**

# **六畫**

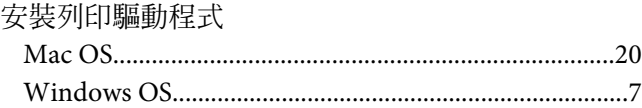